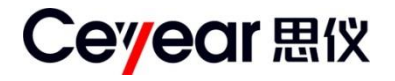

# 3657 系列 矢量网络分析仪 快速使用指南

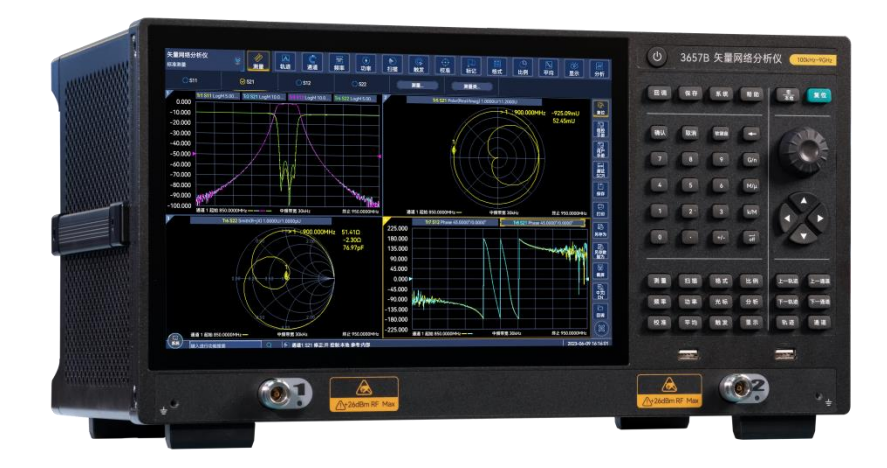

中电科思仪科技股份有限公司

该手册适用下列型号矢量网络分析仪:

- 3657 系列矢量网络分析仪: 3657A 矢量网络分析仪 3657B 矢量网络分析仪 3657BS 矢量网络分析仪 3657AM 矢量网络分析仪 3657BM 矢量网络分析仪 除标准配件外的选件如下:
- 9kHz 低频扩展
- 英文选件
- 四端口测量
- 自动夹具移除
- 高级时域测量

版本:A.1 2023年6月,中电科思仪科技股份有限公司

地 址:山东省青岛市黄岛区香江路98号

免费客服电话:800-868-7041

- 电 话: 0532-86889847
- 传 真: 0532-86889056
- 网 址: www.ceyear.com
- 电子信箱: techbb@ceyear.com

# 前 言

非常感谢您选择、使用中电 科思仪科技股份有限公司生 产的 3657 系列矢量网络分 析仪!为方便您的使用,请 仔细阅读本手册。

我们将以最大限度满足您的 需求为己任,为您提供高品 质的测量仪器,同时带给您 一流的售后服务。我们的一 贯宗旨是"质量优良,服务周 到",提供满意的产品和服务 是我们对用户的承诺。

## 手册编号

AV2.733.1253SSSK

## 版本

A.1 2023.6

中电科思仪科技股份有限公 司

## 手册授权

本手册中的内容如有变更, 恕不另行通知。本手册内容 及所用术语最终解释权属于 中电科思仪科技股份有限公 司。

本手册版权属于中电科思仪 科技股份有限公司,任何单 位或个人非经本所授权,不 得对本手册内容进行修改或 篡改,并且不得以赢利为目 的对本手册进行复制、传播, 中电科思仪科技股份有限公 司保留对侵权者追究法律责 任的权利。

## 产品质保

本产品从出厂之日期保修期 为 18 个月。质保期内仪器生 产厂家会根据实际情况维修 或替换损坏部件。为此用户 需要将产品返回厂家并预付 邮寄费用,厂家维护产品后 会同产品一并返回用户此费 用。

## 产品质量证明

本产品从出厂之日起确保满 足手册中的指标。校准测量 由具备国家资质的计量单位 予以完成,并提供相关资料 以备用户查阅。

## 质量/环境管理

本产品从研发、制造和测试 过程中均遵守质量和环境管 理体系。电科思仪已经具备 资质并通过ISO 9001和 ISO 14001 管理体系。

## 安全事项

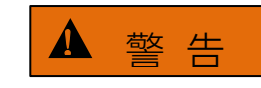

警告标识表示存在危险。它 提示用户注意某一操作过程、 操作方法或者类似情况。若 不能遵守规则或者正确操作, 则可能造成人身伤害。在完 全理解和满足所指出的警告 条件之前,不要继续下一步。

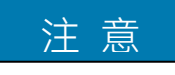

注意标识代表重要的信息提 示,但不会导致危险。它提 示用户注意某一操作过程、 操作方法或者类似情况。若 不能遵守规则或者正确操作, 则可能引起的仪器损坏或丢 失重要数据。在完全理解和 满足所指出的注意条件之前, 不要继续下一步。

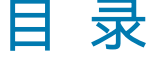

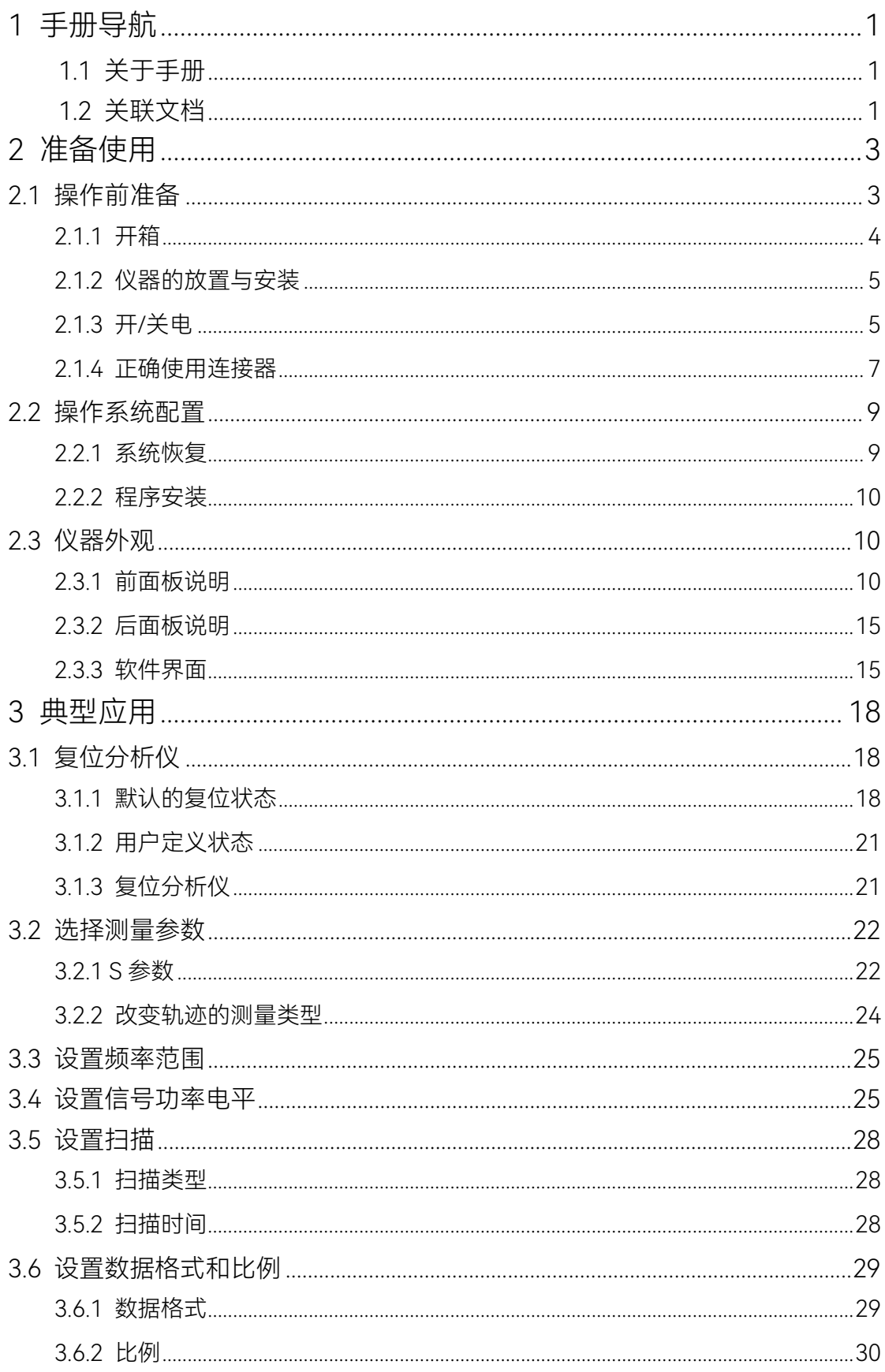

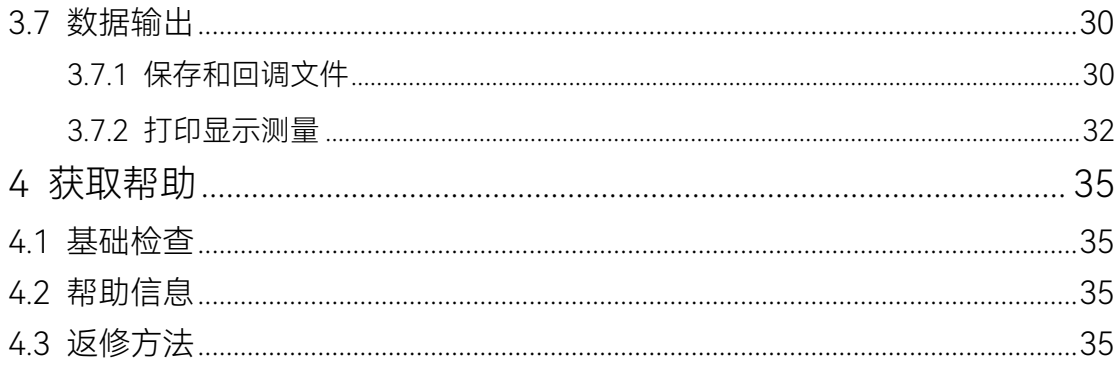

## <span id="page-8-0"></span>1 手册导航

本章介绍了 3657 系列矢量网络分析仪的快速使用指南功能、章节构成和主要内容,并 介绍了提供给用户使用的仪器关联文档。

## <span id="page-8-1"></span>1.1 关于手册

本手册介绍了中电科思仪科技股份有限公司生产的3657 系列矢量网络分析仪的基本功 能和基本操作使用方法。描述了开机前操作指导、系统设置、产品前后面板特点、基本操作 方法和示例及简单的故障诊断返修方法等内容,以帮助您尽快熟悉和掌握仪器的操作方法和 使用要点。为方便您熟练使用该仪器,请在操作仪器前,仔细阅读本手册,然后按手册指导 正确操作。

由于时间紧迫和笔者水平有限,本手册错误和疏漏之处在所难免,恳请各位用户批评指 正!由于我们的工作失误给您造成的不便我们深表歉意。

快速使用指南手册共包含的章节如下:

#### ● 准备使用

本章介绍了 3657 系列矢量网络分析仪的操作前检查、操作系统配置、初始化配置 及仪器外观说明等等,为用户正确、安全的操作仪器做好前期准备。

#### ● 典型应用

按照仪器功能的常用性和重要性,详细介绍操作示例,如设置轨迹、通道和窗口、 分析数据、数据输出等。使用户尽快熟悉 3657 系列矢量网络分析仪的使用方法。

#### 获取帮助

包括基本的故障判断和解决方法及返修方法。

## <span id="page-8-2"></span>1.2 关联文档

3657 系列矢量网络分析仪的产品文档包括:

- 用户手册
- 程控手册
- 快速使用指南
- 在线帮助

#### 快速使用指南

本手册介绍了仪器的配置和启动测量的基本操作方法,目的是:使用户快速了解仪器的 特点、掌握基本设置和基础的操作方法。包含的主要章节是:

- 准备使用
- 典型应用
- 获取帮助

#### 用户手册

本手册详细介绍了仪器的功能和操作使用方法,包括:配置、测量、程控和维护等信息。 目的是:指导用户如何全面的理解产品功能特点及掌握常用的仪器测试方法。包含的主要章 节是:

- 手册导航
- 概述
- 使用入门
- 测量设置
- 菜单
- 优化测量
- 校准
- 网络测量基础
- 远程控制
- 故障诊断与返修
- 技术指标和测量方法
- 附录

## 程控手册

本手册详细介绍了远程编程基础、SCPI 基础、SCPI 命令、编程示例和 I/O 驱动函数库 等。目的是:指导用户如何快速、全面的掌握仪器的程控命令和程控方法。包含的主要章节 是:

- 远程控制
- 程控命令
- 编程示例
- 错误说明
- 附录

## 在线帮助

在线帮助集成在仪器产品中,提供快速的文本导航帮助,方便用户本地和远控操作。仪 器前面板硬键或用户界面工具条都有对应的快捷键激活该功能。包含的主要章节同用户手册。

# <span id="page-10-0"></span>2 准备使用

# <span id="page-10-1"></span>2.1 操作前准备

本章介绍了 3657 系列矢量网络分析仪初次设置使用前的注意事项。

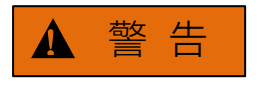

## 防止损伤仪器

为避免电击、火灾和人身伤害:

- > 请勿擅自打开机箱;
- 请勿试图拆开或改装本手册未说明的任何部分。若自行拆卸,可能会导致电磁屏蔽 效能下降、机内部件损坏等现象,影响产品可靠性。若产品处于保修期内,我方不 再提供无偿维修。

# 注 意

f

#### 静电防护(ESD)

注意工作场所的防静电措施,以避免对仪器带来的损害。

- 在清洁检查仪器测试端口或进行连接前,使自己接一下地。可以通过抓住已经接地 的仪器金属外壳或测试电缆连接器的外壳来实现。
- 将电缆连接到仪器进行测试之前,一定要使电缆的中心导体首先接地:在电缆的一 端连上短路器使电缆的中心导体和外导体短路,当佩带防静电腕带时,抓紧电缆连 接器的外壳,连好电缆的另一端,然后去掉短路器。
- > 在配有接地、导电桌垫的工作台上进行测试; 在具有导电地面的区域工作时要佩带 防静电脚腕带,即使不能确定地面的导电性能,也最好佩带防静电脚腕带。

# 注 意

I

I

## 操作仪器时请注意:

不恰当的操作位置或测量设置会损伤仪器或其连接的仪器。仪器加电前请注意:

- > 风扇叶片未受阻及散热孔通畅, 仪器距离墙至少 20cm;
- 保持仪器干燥;
- > 平放、合理摆放仪器;
- > 环境温度符合数据页中标注的要求;
- > 端口输入信号功率符合标注范围;
- 信号输出端口正确连接,不要过载。

# 提 示

## 电磁干扰(EMI)的影响:

电磁干扰会影响测量结果,为此:

- 选择合适的屏蔽电缆。例如,使用双屏蔽射频/网络连接电缆;
- > 经常关闭打开且暂时不用的电缆连接端口;
- 参考注意数据页中的电磁兼容(EMC)级别标注。

## <span id="page-11-0"></span>2.1.1 开箱

- 2.1.1.1 外观检查
	- 步骤 1. 检查外包装箱和仪器防震包装是否破损,若有破损保存外包装以备用,并按照 下面的步骤继续检查。
	- 步骤 2. 开箱,检查主机和随箱物品是否有破损;
	- 步骤 3. 按照表 2.1 仔细核对以上物品是否有误;
	- 步骤 4. 若外包装破损、仪器或随箱物品破损或有误,严禁通电开机!请根据封面中的 服务咨询热线与我公司服务咨询中心联系,我们将根据情况迅速维修或调换。

## 注 意

搬移:因仪器和包装箱较重,移动时,应由两人合力搬移,并轻放。

## 2.1.1.2 型号确认

## 表 2.1 3657 随箱物品清单

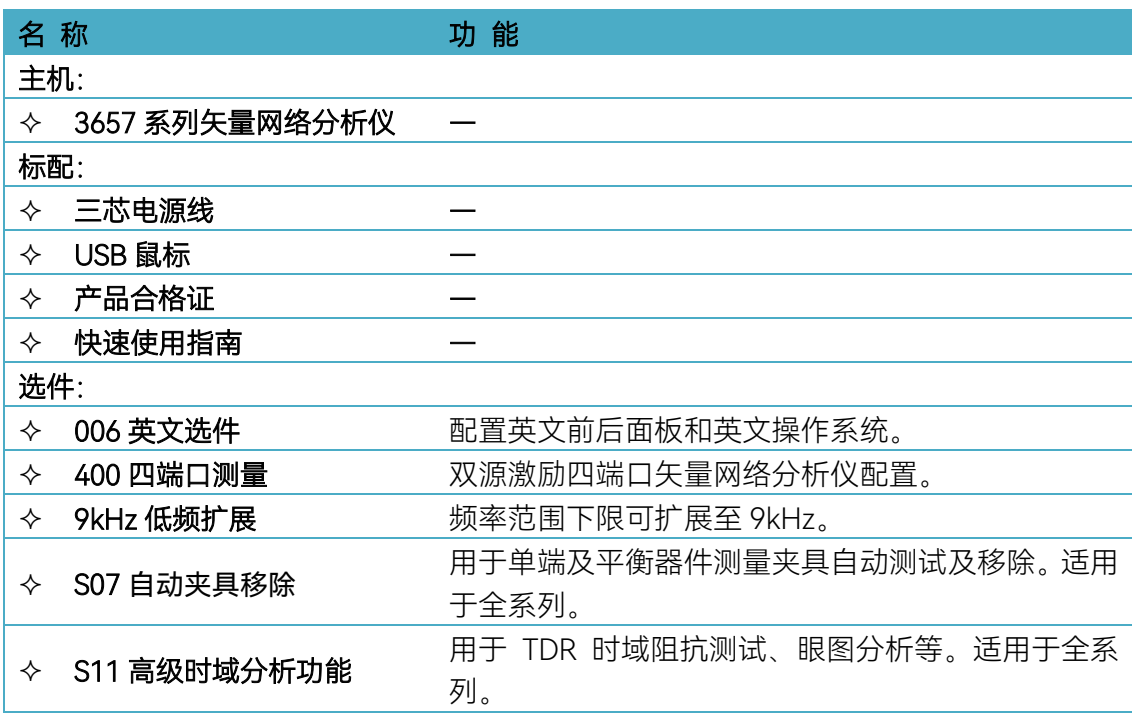

## <span id="page-12-0"></span>2.1.2 仪器的放置与安装

为了保证 3657 系列矢量网络分析仪的功能正常, 应注意:

- 操作场所应满足:操作环境要求、散热要求,并采取正确的静电防护措施。
- 满足台式仪器操作要求:仪器可水平放置在安装了防静电桌垫的工作台上,也可利 用本身的支脚支撑。

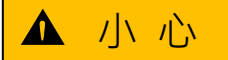

## 仪器放置注意:

- 为确保仪器稳定性和人身安全,请选择结实平坦的位置放置仪器,如防静电工作台;
- <span id="page-12-1"></span>> 仪器放置完成后不得移动仪器,也不得在仪器下面操作或者放置物品;

## 2.1.3 开/关电

仪器开/关电方法和注意事项如下:

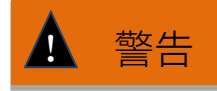

## 为防止损坏仪器和造成人身伤害:

>千万不要使用没有保护地的电源线;

供电电源插座的保护地线要可靠接地,不能浮地或接地不良。

#### **a)** 连接电源

初次加电前,请确认供电电源参数及电源线,具体可参考用户手册中的章节 3.1.1.3 中的加电前注意事项部分。

- 步骤 1. 确认开关状态: 如图 2.1, 观察后面板电源开关 (如图 2.1 右侧部分) 状态是否 为关,如是则进行下一步,如不是则将标"O"的一侧按下;
- 步骤 2. 连接电源线: 用包装箱内与网络分析仪配套的电源线或符合要求的三芯电源线 一端接入网络分析仪的后面板电源插座(如图 2.1 左侧部分),电源插座下方注 网络分析仪要求的电压参数指标,提醒用户使用的电压应该符合要求。电源线 的另一端连接符合要求的交流电源;

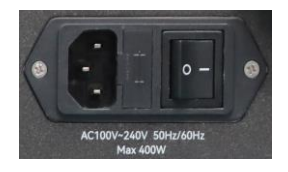

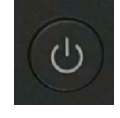

图 2.1 电源插座(左)和电源开关(右) 图 2.2 前面板[开机/待机]键

## 2.1.3.2 打开/关闭仪器

1) 开机

步骤 1. 打开后面板电源开关(I);

步骤 2. 按下前面板右上角[开机/待机]键,此时[开机/待机]键由黄色变为白色。

步骤 3. 网络分析仪将花大约 1 分钟时间启动操作系统,执行一系列自检和调整程 序后,开始运行测量主程序。

## 仪器进入可操作状态。

# 提 示

3657 系列矢量网络分析仪冷启动时,为使仪器达到符合规定的性能指标,在进行测量 前应该让网络分析仪至少预热 30 分钟以上。

# 提 示

ľ

#### 运行分析仪应用程序

网络分析仪开机时自动运行应用程序,如果退出应用程序,可以通过如下方法重新 运行测量程序:

方法 1. 在屏幕左下角任务栏中点击[开始], 在开始菜单中指向[程序], 在程序子菜 单中指向[矢量网络分析仪], 在弹出的子菜单中点击[矢量网络分析仪], 分 析仪开始运行测量应用程序,也可以双击桌面上的快捷方式运行程序。

 方法 2. 按下前面板的[复位]键,分析仪开始运行 3657 系列矢量网络分析仪应用程 序。

## 关闭仪器

步骤 1. 按下前面板右上角[开机/待机]键。此时,仪器进入关机过程(软硬件需要 经过一些处理后才能关闭电源), 经过十几秒后, 仪器断电, 此时[开机/待机]键由白色 变为黄色;

步骤 2. 关闭后面板电源开关 (O), 或者断开仪器电源连接。

## 仪器进入关机状态。

# 注 意

 $\overline{a}$ 

Ī

将分析仪放在机柜中工作时,必须保证仪器内外空气对流通畅。机柜内每增加100W的 热功率就要求环境温度(机柜外)比分析仪允许工作的最高温度低4℃,若机柜内总热功率 超过800W, 必须采取强制风冷措施。

# 注 意

## 仪器断电

仪器在正常工作状态时,只能通过操作前面板[开机/待机]键实现关机。不要直接操作后 面板电源开关或直接断开与仪器的电源连接,否则,仪器不能进入正常的关机状态,会损伤 仪器,或丢失当前仪器状态/测量数据。请采用正确的方法关机。如果因为操作系统或应用 程序异常而不能正常关机,可以长按[开机/待机]键至少 4 秒钟关闭分析仪。

#### 2.1.3.3 切断电源

非正常情况下,为了避免人身伤害,需要网络分析仪紧急断电。此时,只需拔掉电源线 (从交流电插座或从仪器后面板电源插座)。为此,操作仪器时应当预留足够的操作空间, 以满足必要时直接切断电源的操作。

## <span id="page-14-0"></span>2.1.4 正确使用连接器

在网络分析仪进行各项测试过程中,经常会用到连接器。尽管校准件、测试电缆和分析 仪测量端口的连接器都是按照最高的标准进行设计制造,但是所有这些连接器的使用寿命都 是有限的。由于正常使用时不可避免的存在磨损,导致连接器的性能指标下降甚至不能满足 测量要求,因此正确的进行连接器的维护和测量连接不但可以获得精确的、可重复的测量结 果,还可以延长连接器的使用寿命,降低测量成本,在实际使用过程中需注意以下几个方面:

## 2.1.4.1 连接器的检查

在进行连接器检查时,应该佩带防静电腕带,建议使用放大镜检查以下各项:

- 1) 电镀的表面是否磨损,是否有深的划痕;
- 2) 螺纹是否变形;
- 3) 连接器的螺纹和接合表面上是否有金属微粒;
- 4) 内导体是否弯曲、断裂;
- 5) 连接器的螺套是否旋转不良。

## Į  $\blacktriangle$  /  $\blacktriangledown$   $\blacktriangledown$

#### 连接器检查防止损坏仪器端口

任何已损坏的连接器即使在第一次测量连接时也可能损坏与之连接的良好连接器,为保 护网络分析仪本身的各个接口,在进行连接器操作前务必进行连接器的检查。

#### 2.1.4.2 连接方法

测量连接前应该对连接器进行检查和清洁,确保连接器干净、无损。连接时应佩带防静 电腕带,正确的连接方法和步骤如下:

步骤 1. 如图 2.3,对准两个互连器件的轴心,保证阳头连接器的插针同心地滑移进阴 头连接器的接插孔内。

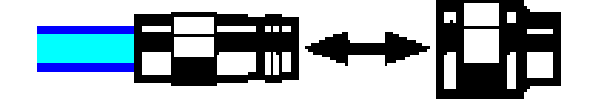

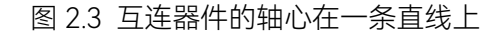

步骤 2. 如图 2.4, 将两个连接器平直地移到一起, 使它们能平滑接合, 旋转连接器的 螺套(注意不是旋转连接器本身)直至拧紧,连接过程中连接器间不能有相对 的旋转运动。

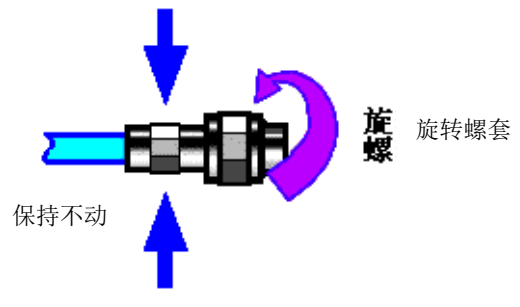

图 2.4 连接方法

步骤 3. 如图 2.5, 使用力矩扳手拧紧完成最后的连接,注意力矩扳手不要超过起始的 折点,可使用辅助的扳手防止连接器转动。

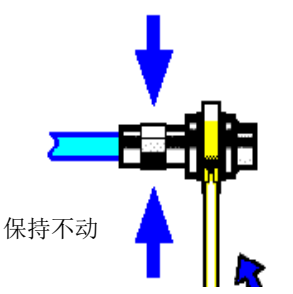

图 2.5 使用力矩扳手完成最后连接

## 2.1.4.3 断开连接的方法

- 步骤 1. 支撑住连接器以防对任何一个连接器施加扭曲、摇动或弯曲的力量;
- 步骤 2. 可使用一支开口扳手防止连接器主体旋转;
- 步骤 3. 利用另一支扳手拧松连接器的螺套;
- 步骤 4. 用手旋转连接器的螺套, 完成最后的断开连接;
- 步骤 5. 将两个连接器平直拉开分离。

## 2.1.4.4 力矩扳手的使用方法

力矩扳手的使用方法如图 2.6 所示, 使用时应注意以下几点:

- > 使用前确认力矩扳手的力矩设置正确;
- ▶ 加力之前确保力矩扳手和另一支扳手(用来支撑连接器或电缆)相互间夹角在 90° 以内;

轻抓住力矩扳手手柄的末端,在垂直于手柄的方向上加力直至达到扳手的折点。

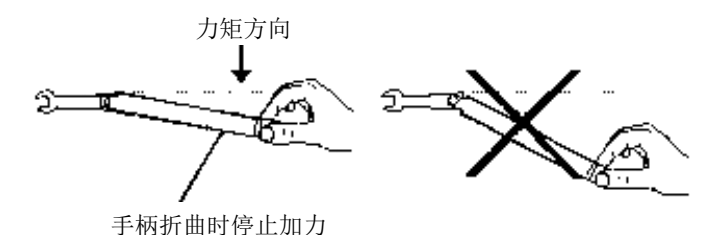

图 2.6 力矩扳手的使用方法

## <span id="page-16-0"></span>2.2 操作系统配置

3657 系列矢量网络分析仪安装了 Windows 操作系统,已经根据仪器的功能与需求对 操作系统进行了配置。本仪器主机软件基于适配的操作系统,在仪器出厂前都已安装完毕。 为确保仪器软件正常运行,在使用操作系统时,必须遵守一定的规则。

# 注 意

## 第三方软件影响仪器性能

3657 系列矢量网络分析仪采用的是开放式的 Windows 环境,安装其它的第三方软件, 可能会影响网络分析仪性能。只能运行经过厂家测试并与主机软件兼容的软件。

## <span id="page-16-1"></span>2.2.1 系统恢复

由于用户非正常关闭分析仪、感染病毒或在分析仪上自行安装其它软件,可能导致分析 仪操作系统工作不正常,此时需要进行系统恢复,将分析仪恢复到出厂时的默认状态,系统 恢复步骤如下:

- 1) 关闭分析仪, 在USB接口上连接键盘;
- 2) 按一下分析仪前面板右上角的【开机/待机】键, 当外接键盘上的指示灯亮起, 出 现图2.7页面时立刻按键盘的【↑】【↓】键或直接触摸点击选择Recovery,然后 按键盘的【Enter】键仪器将自动恢复系统;

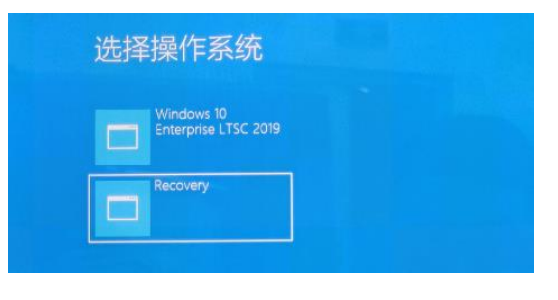

图2.7 开机页面显示

| ox.                      | 251                                                      | 50%                                            | 75% | <b>TO 25</b> |
|--------------------------|----------------------------------------------------------|------------------------------------------------|-----|--------------|
| Statutus 1               |                                                          |                                                |     |              |
| <b>Percent complete:</b> |                                                          |                                                |     |              |
| Spend Officers.)         | 105 - 105                                                |                                                |     |              |
| <b>Hill August</b>       | <b>12000000</b>                                          |                                                |     |              |
| <b>NE runario de</b>     | 1474 - 1                                                 |                                                |     |              |
| <b>Income of the art</b> | $004 - 1$                                                |                                                |     |              |
| <b>The remains:</b>      | 1308                                                     |                                                |     |              |
|                          |                                                          |                                                |     |              |
| Defiato                  |                                                          |                                                |     |              |
| <b>Convention fune</b>   | <b>DSM</b>                                               |                                                |     |              |
| Source ParkMon           | from Leopl file CIVILERS, 38204 MG                       | Typeth [Fel321, 6110 M2, 1485 M2 used, No name |     |              |
| <b>Target Partition</b>  | Tureb ITal321, 6118 Nb<br>from Lecal drive [11, 38204 NB |                                                |     |              |
| Current the              | Vitro.com/Elipecs.cm/                                    |                                                |     |              |

图2.8 系统恢复界面

## <span id="page-17-0"></span>2.2.2 程序安装

3657 系列矢量网络分析仪若需要更新程序文件, 安装新程序, 双击 D:\3657 安装程序, 按照[3657 系列矢量网络分析仪安装程序]菜单向导,直接按[下一步], 当出现[选择安装类 型]时选择[完全]安装, 其间出现任何其它菜单直接点[取消]即可。然后, 双击桌面上的 3657 系列矢量网络分析仪图标或者按【复位】, 就可以启动程序了。

# <span id="page-17-1"></span>2.3 仪器外观

该章节介绍了3657 系列矢量网络分析仪的前、后面板及操作界面的元素组成及其功能。

## 注意

在本指南中,前面板上按键用【XXX】形式表示,XXX 为按键名称;程序的菜单项和 软键菜单用 [XXX] 形式表示, XXX 为菜单名称。

## <span id="page-17-2"></span>2.3.1 前面板说明

本节介绍了 3657 系列矢量网络分析仪的前面板组成及功能,前面板如图 2.9 所示。

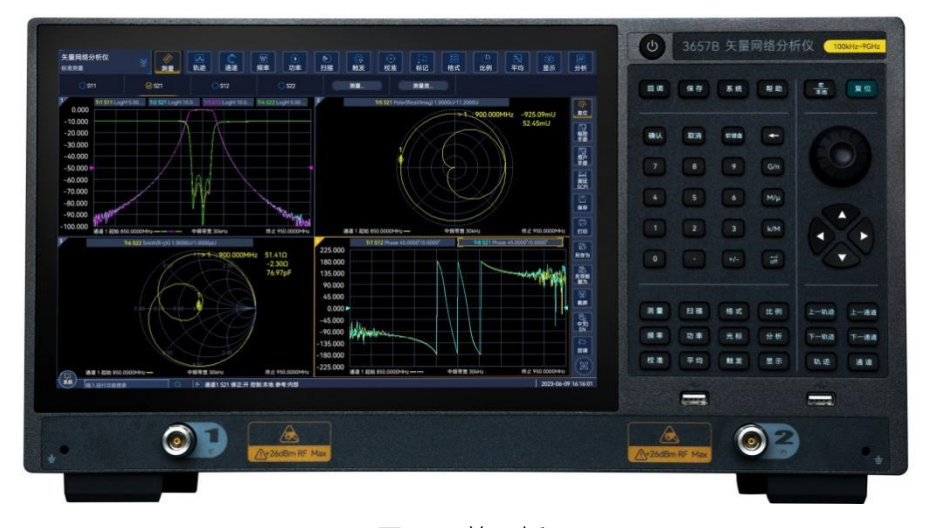

图 2.9 前面板

## **1)** 调节键区

包括导航键和调节旋钮,如图 2.10 所示。

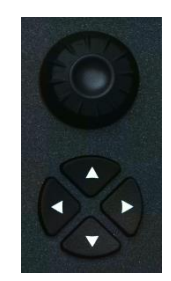

#### 图 2.10 调节键区

## **a)** 调节旋钮

旋转旋钮可以调节当前激活输入框的设置值。

#### **b)** 【←】和【→】键

> 向左或向右移动选择菜单。

在对话框中切换激活的选项。

## **c)** 【↑】和【↓】键

在菜单中上下移动选择菜单项。同时,在对话框中有如下作用:更改数值、选择下拉列 表中的项目、在一组选项按钮中选择希望的选项。

## **2)** 设置键区

设置键区包括 6 个常用设置键, 如图 2.11 所示。

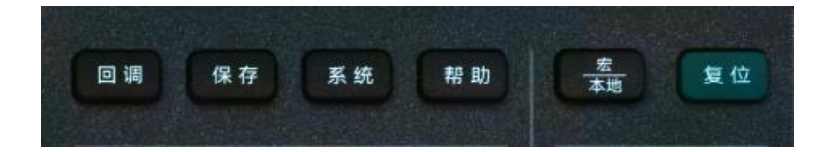

#### 图 2.11 设置键区

## **a)**【回调】键

用于调用包含分析仪状态、校准数据和测量数据的文件。

**b)**【保存】键

用于将仪器状态、校准数据或测量数据保存到指定的文件中。

**c)** 【系统】键

打开系统主菜单,在辅助菜单栏显示一级菜单:配置、录制/运行、Windows 任务栏、复位、定义用户复位状态、语言。

**d)**【帮助】键

打开分析仪的用户手册(内嵌文档)。

#### **e)** 【宏/本地】键

如果分析仪处于程控状态,则按此键切换到宏,若分析仪无程控,则按此键打 开宏菜单。

**f)** 【复位】键

分析仪的复位快捷键、若用户已保存复位状态而且勾选使能用户复位状态,则 按此键恢复到用户所保存的状态,否则,恢复到系统复位状态。

#### **3)** 响应、激励键区

响应、激励键区包括 12 个常用按键,如图 2.12 所示。

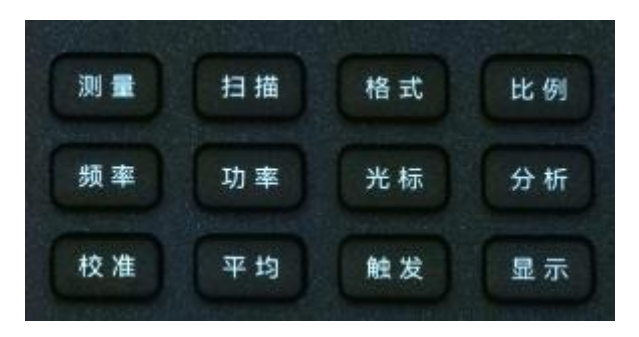

#### 图 2.12 响应、激励键区

#### a) 【测量】键

用来选择测量的S参数类型和任意比值或非比值功率测量类型。

#### b) 【扫描】键

用于选择信号源扫描的方式和与之相关的各种属性。

## c) 【格式】键

用来选择分析仪显示测量数据的格式。

d) 【比例】键

设置分析仪显示测量轨迹的比例。

e) 【频率】键 设置分析仪起始频率、终止频率、点频扫描等。

## f) 【测量】键

用来选择测量的S参数类型和任意比值或非比值功率测量类型。

## g) 【光标】键

用来激活光标和设置光标的激励值,光标能够提供测量结果的数字读数。分析仪 最多支持9个光标和参考光标R。

## h) 【分析】键

包括极限测试、轨迹统计、门、窗和时域变换等功能。

i) 【校准】键

可以启动测量校准,进行功率校准等操作。

## j) 【平均】键

通过【平均】键可以使用测量平均功能降低噪声。当指定平均因子后,分析仪通 过执行指定次数的复指数扫描平均来减小随机噪声对测量结果的影响。

## k) 【触发】键

用于设置如何开始一个已初始化的扫描测量。

## l) 【显示】键

包括窗口、窗口布局、显示内容等。

## **4)** 输入键区

输入按键用来输入测量设置值,如图2.13所示。

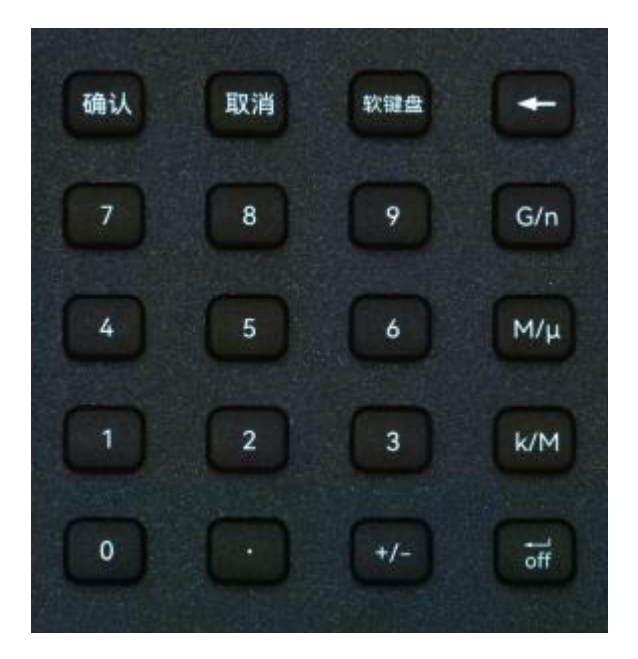

图 2.13 输入键区

a) 【确认】键

 用于确认对话框中的设置和输入值并关闭对话框,相当于按对话框中的"确定"按 钮。

b) 【取消】键

忽略对话框中的设置和输入,关闭对话框,相当于按对话框中的"取消"按钮。

- c) 【软件盘】键 用于调出屏幕软键盘。
- d) 【←】键

输入数值后按此键光标后退删除原先的输入。

e) 数字键

包括0-9的数字,在设置测量时用来输入数值,然后按对应的单位键完成输入。

f) 单位键

用来结束数值输入,并给输入值分配一个单位,各键对应的单位如下:

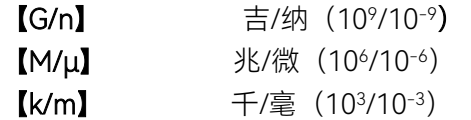

## g) 【←/off】键

基本单位:dB、dBm、度、秒、Hz或dB/GHz,也可以用于无单位数值的输入, 并具有回车键的功能。

h) 【+/-】正号/负号键

输入数值前按此键用来触发输入是正值还是负值。

## **5)** USB接口

USB 接口可以用来连接键盘、鼠标或其他的 USB 设备,前面板共提供两个 USB 接口(符 合 USB2.0 规范)。

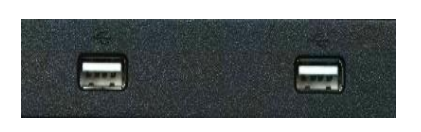

图 2.14 USB 接口

## **6)** 显示屏幕

分析仪的屏幕显示如图 2.15 所示,分析仪的屏幕显示采用 TFT 液晶显示屏,技术指标 如下:

> 12.1 英寸触摸显示屏

▶ 分辨率: 1280\*800

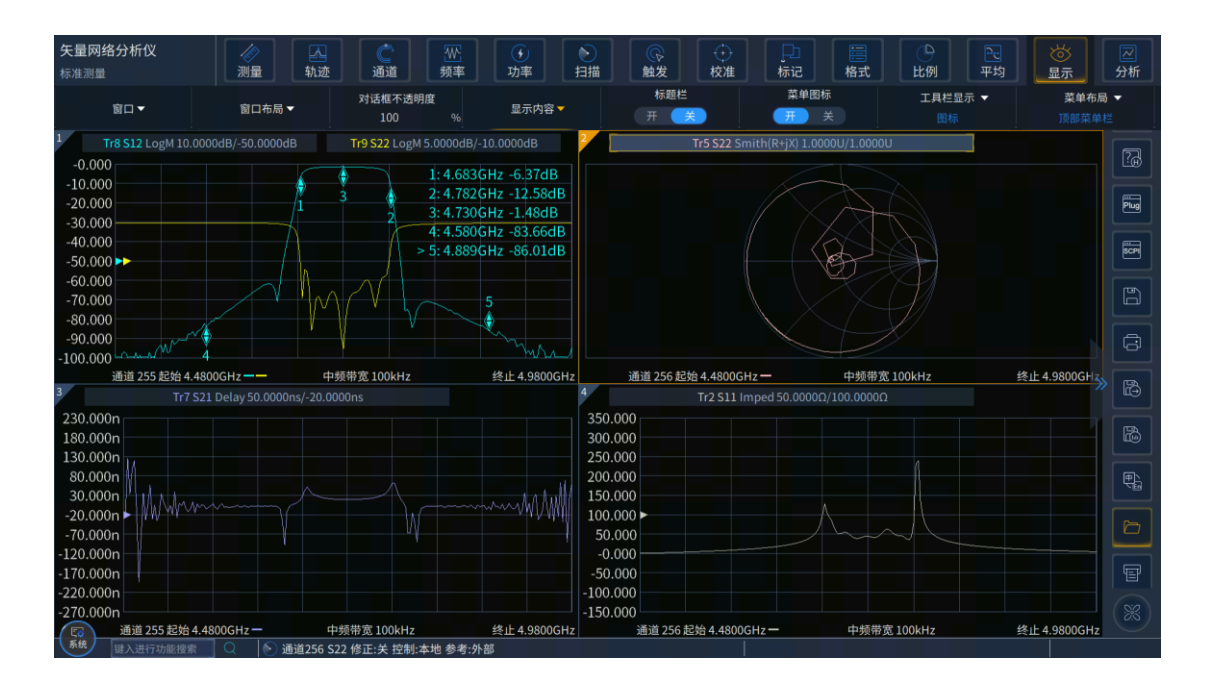

图 2.15 分析仪的显示屏幕

## **7)** 【开机/待机】键和指示灯

【开机/待机】键和指示灯如图2.16 所示, 电源开关用来开启分析仪或使分析仪处于待 机状态。

- > 分析仪开机时指示灯呈白色。
- > 分析仪待机时指示灯呈桔黄色。
- 分析仪开启时按电源按钮,分析仪自动运行操作系统,加载分析仪应用测量程序。
- 待机状态按电源按钮时,分析仪将自动退出应用程序关闭电源,进入待机状态。
- 这个开关仅仅是一个待机开关,不与外部电源直接相连,不能切断仪器与外部电源 的连接,可通过后面板的电源开关关断分析仪的外部供电,移去电源线可完全切断 分析仪与外部供电电源的连接。

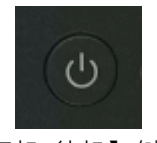

## 图 2.16 【开机/待机】键和指示灯

## **8)** 测试端口

测试端口如图 2.17 所示,分析仪的测试端口为两个或四个 50Ω、N 型(阴性)端口, 可以进行射频源和接收机之间相互切换,以便进行被测器件测量,黄色灯用来指示源输出端 口。

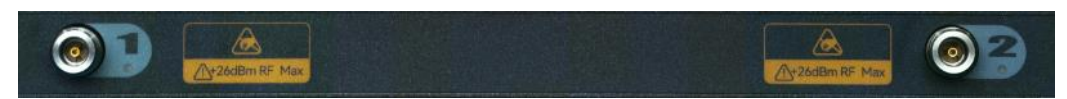

图 2.17 分析仪的测试端口

## <span id="page-22-0"></span>2.3.2 后面板说明

本节介绍了3657系列矢量网络分析仪的后面板组成及功能,后面板如下图2.18 所示。

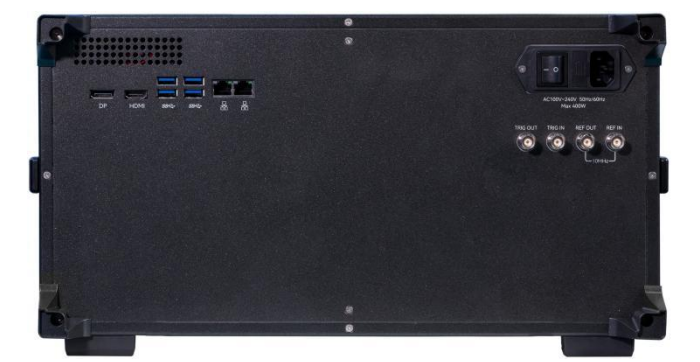

图 2.18 网络分析仪的后面板

**1)** 10MHz参考连接器

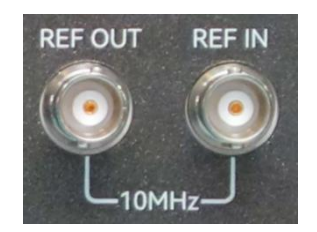

图 2.19 10MHz 参考连接器

## **a)** 10MHz 参考输入

如图 2.19 所示,这个 BNC(阴)连接器可以使分析仪与外部参考信号配用。若 10MHz 外部参考信号在这个端口上被检测到,它将作为仪器的频率基准而代替内部的频率基准。 10MHz 参考输入端口有如下特性:

输入频率:10MHz±5ppm

## **b)** 10MHz 参考输出

通过 BNC (阴) 连接器可以向外提供具有下列特性的参考信号:

输出频率:10MHz±5ppm

#### **2)** 局域网连接器

如图 2.20 所示, 这是一个 10/100/1000BaseT 以太网连接器, 具有标准 8 针结构, 可 在三种数据速率中自动选择。

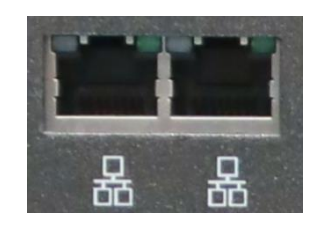

图 2.20 局域网连接器

## **3)** USB 连接器

如图 2.21 所示,连接器的插孔分为 A 型配置 (内嵌 4 触点:触点 1 在左边),A 型配置 连接器可以连接 USB 鼠标、键盘或其他 USB 接口设备, 前面板 2 个, 后面板共 4 个。接口 特性如下:

- **▶ 触点 1: Vcc, 4.75V~5.25V, 最大 900mA**
- 触点 2:数据-
- 触点 3:数据+
- 触点 4:地

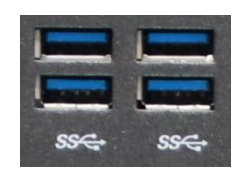

图 2.21 USB 连接器

#### **4)** 显示接口 DP、HDMI输出连接器

如图 2.22 所示, DP、HDMI 显示接口连接器各 1 个, 连接外部相应的分辨率的 DP、 HDMI 显示器,这样用户可以同时观察内部和外部的显示。

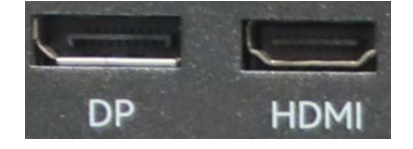

图 2.22 显示接口 DP、HDMI 输出连接器

## **5)** 触发输入/输出接口连接器

如图 2.23 所示, 该接口为外部及辅助触发输入输出接口。具体功能如下:

- > 外触发输入一使能后, 矢量网络分析仪将由该连接器信号触发;
- ▶ 外触发就绪一使能后,矢量网络分析仪通过该接口向外部设备发送一个"就绪"信号;
- 辅助触发输入 1/2—使能后,外部设备通过该接头向矢量网络分析仪发送一个"确 认"信号(外部设备准备好接收触发信号);
- ▶ 辅助触发输出 1/2一使能后, 在一次测量前 (或后) 矢量网络分析仪通过该接口发 射一个"确认"信号。

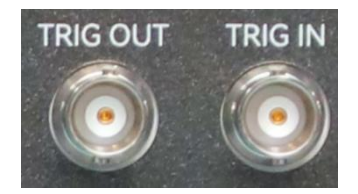

图 2.23 触发输入/输出接口连接器

## 2.3.3 软件界面

如图 2.24 所示, 可以使用鼠标/触摸屏进行如下操作:

- **≥ 菜单栏**: 菜单栏包含测量、轨迹、通道、频率、功率、扫描、触发、校准、标记、 格式、比例、平均、显示、分析 14 个子菜单,在各子菜单中分别可进行相应的数 值设置、开关切换等操作;
- > 对话框:点击相应的按钮弹出对话框,在弹出对话框框中进行相应功能的操作;如 图点击新建轨迹按钮,弹出新建轨迹对话框进行轨迹创建操作。
- > 系统按钮:点击系统按钮弹出系统菜单进行系统设置,包括文件操作、宏、用户配 置等功能;
- **> 快捷工具栏**: 点击快捷工具栏执行相应的快捷操作, 如复位、文件保存、回调等快 捷操作;
- > 轨迹标题:点击轨迹标题栏可实现将当前轨迹设置为激活轨迹,在轨迹栏上按鼠标 右键显示右键菜单修改当前激活轨迹,修改标题、比例、测量等;
- > 菜单搜索: 在菜单搜索输入框内键入想要搜索的菜单名称, 可一键跳转到对应菜单;
- > 右键菜单: 在窗口区域按鼠标右键显示右键菜单, 包括窗口右键菜单、坐标右键菜 单等,可进行窗口打开/关闭、颜色设置和显示比例等操

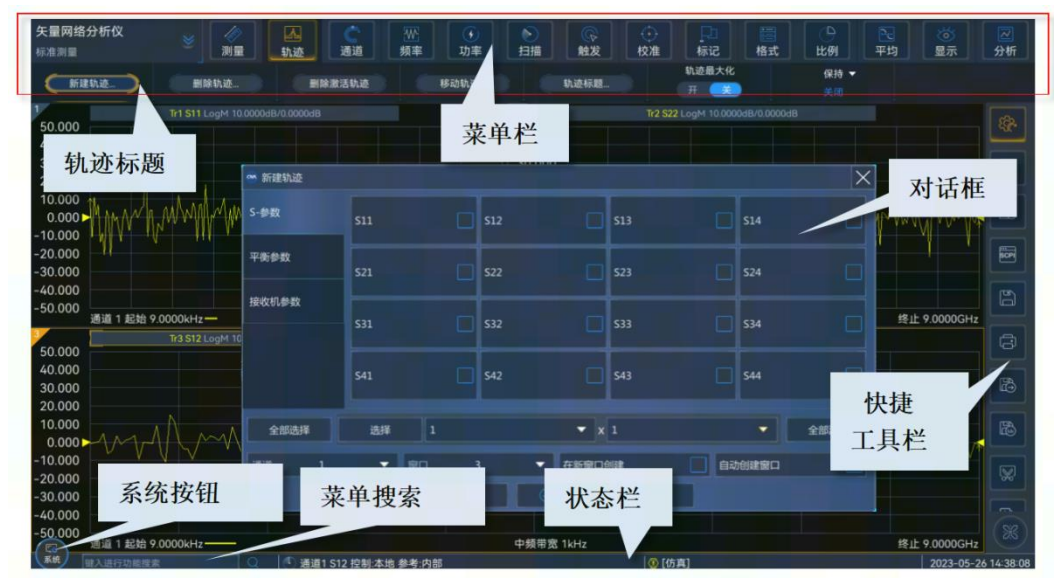

图 2.24 分析仪显示屏幕

# <span id="page-25-0"></span>3 典型应用

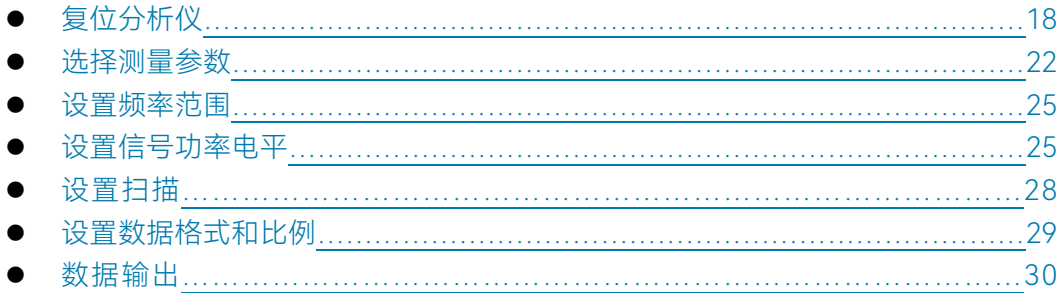

# <span id="page-25-1"></span>3.1 复位分析仪

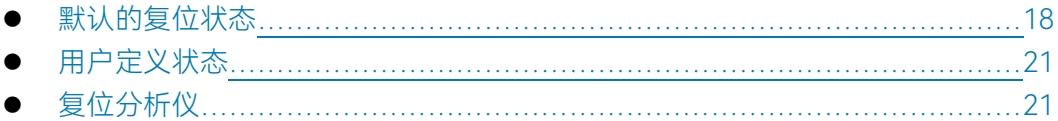

## <span id="page-25-2"></span>3.1.1 默认的复位状态

按前面板【复位】键,分析仪回到一个已知的默认状态,称为复位状态,复位状态的设 置如下:

**1)** 测量参数: S11

## **2)** 频率设置:

- a) 起始频率:100kHz 终止频率:4.5GHz/9GHz
- b) 点频频率:2GHz

## **3)** 功率设置:

- a) 测试端口功率:0dBm
- b) 耦合端口功率:开
- c) 衰减:自动衰减
- d) 衰减值:0dB
- e) 功率斜坡:关
- f) 斜率:0dB/GHz

## **4)** 扫描设置:

- a) 扫描类型:线性频率
- b) 扫描时间:自动
- c) 扫描点数:201

## **5)** 段扫描设置:

- a) 开启段数:1
- b) 起始频率:100kHz
- c) 终止频率:4.5GHz/9GHz
- d) 点数:21
- e) 功率:0dBm
- f) 中频带宽:1kHz

## **6)** 触发设置:

- a) 触发源:内部
- b) 触发方式:连续扫

## **7)** 显示格式:

格式:对数幅度

当选择不同的格式时,对应的详细设置如表 3.1 所示:

## 表 3.1 3657 系列矢量网络分析仪默认格式设置

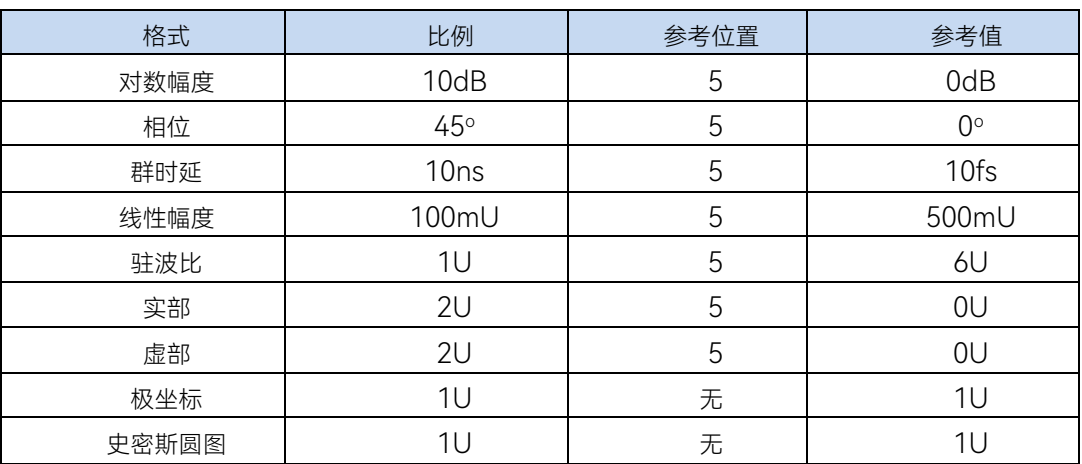

## **8)** 响应设置:

- a) 通道数:1
- b) 中频带宽:1kHz
- c) 平均:关
- d) 平均因子:1
- e) 平滑:关
- f) 平滑因子:取值范围的 2.49%
- g) 电延时:0s
- h) 速度因子:1
- i) 相位偏移:0°
- j) 显示轨迹:数据轨迹

## **9)** 校准设置:

- a) 修正:关
- b) 内插:开
- c) 校准类型:无
- d) 校准件号:当前校准件号
- e) 系统阻抗:50Ω
- f) 端口延伸:关
- g) 端口延伸值:0s

## **10)** 光标设置:

- a) 初始频率:满量程中心频率
- b) 参考光标 R:关
- c) 离散光标:关
- d) 格式:轨迹格式
- e) 类型:标准
- f) 光标搜索类型:最小值
- g) 搜索域:全带宽
- h) 光标表:空

## **11)** 极限测试设置:

- a) 极限测试:关
- b) 极限线显示:关
- c) 失败声音警告:关

#### **12)** 极限表设置:

- a) 类型:OFF
- b) 起始激励:100KHz
- c) 终止激励:4.5GHz/9GHz
- d) 起始响应:-100dB
- e) 终止响应:100dB

#### **13)** 时域变换设置:

- a) 时域变换:关
- b) 变换模式:带通
- c) 变换开始:-5ns
- d) 变换终止:5ns
- e) 凯撒窗β因子:6.0
- f) 门状态:关
- g) 门开始:-5ns
- h) 门终止:5ns
- i) 门形状:标准
- j) 门类型:带通

## **14)** 全局显示设置:

- a) 轨迹状态:开
- b) 频率/激励:开
- c) 光标读数:开
- d) 状态栏:关

## <span id="page-28-0"></span>3.1.2 用户定义状态

分析仪可以复位到一个已知的默认状态或用户定义的状态。默认情况下,分析仪复位到 默认状态,可以通过设置使分析仪复位到一个用户定义的状态。具体设置用户复位状态步骤 如下:

- 1) 菜单路径[系统]→[定义用户状态...],显示定义用户复位状态对话框;
- 2) 点击[使能用户复位状态]勾选复选框;
	- 说明: a) 若勾选[保存最后状态作为用户复位状态],则将退出程序之前的最后状态 保存为用户复位状态;
		- b) 点击[保存当前状态作为用户复位状态]按钮, 分析仪将当前的仪器设置 保存为用户复位状态;
		- c) 如果想使用已存在的状态, 点击[装载存在的文件作为用户复位状态]按 钮,在打开对话框中选择状态文件打开,分析仪将选择的文件作为用 户复位的状态文件。

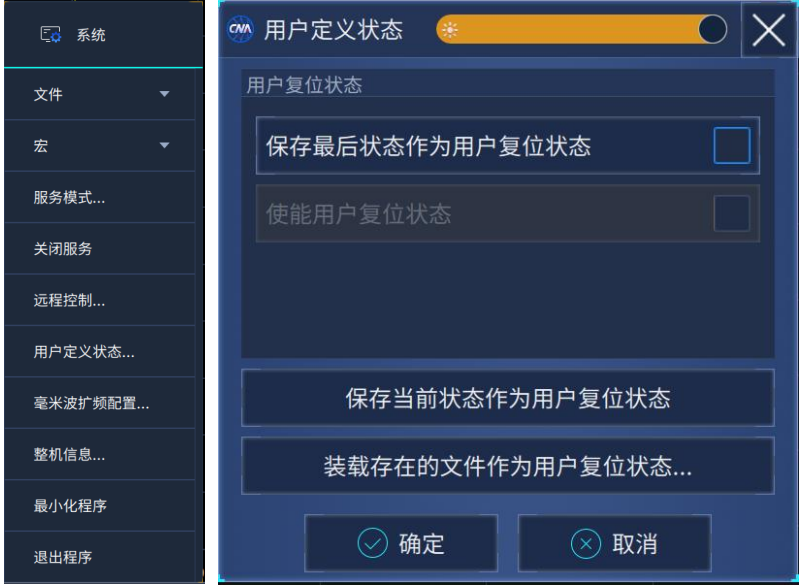

图 3.1 定义用户复位状态

## <span id="page-28-1"></span>3.1.3 复位分析仪

菜单路径: 右侧工具栏[复位]

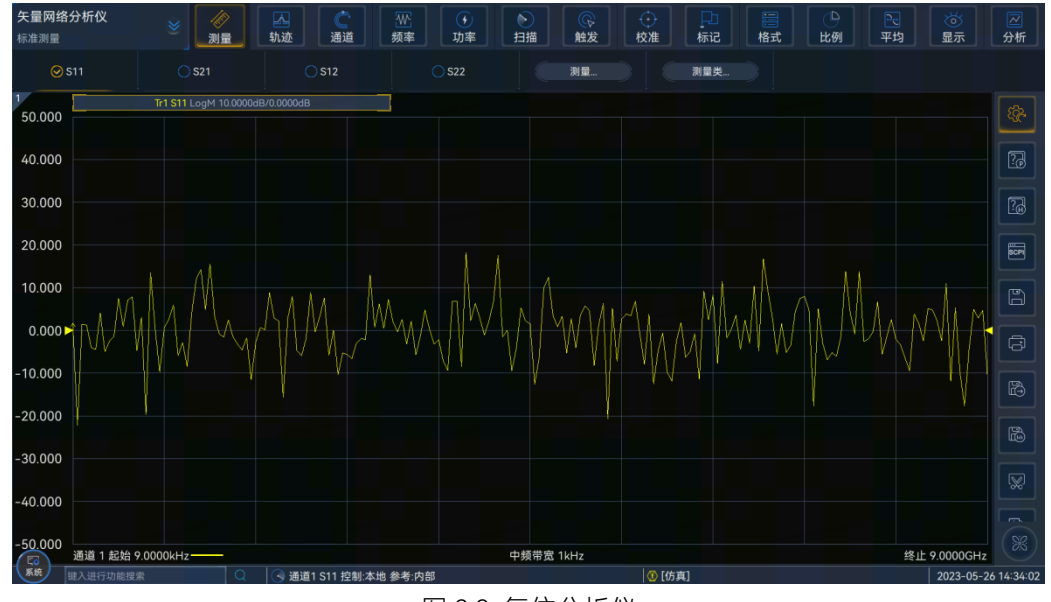

图 3.2 复位分析仪

# 提 示

֚֚֬

I

<span id="page-29-0"></span>Ī

## 【复位】快捷键

在功能键区和快捷工具栏设有【复位】快捷键。

## 3.2 选择测量参数

## <span id="page-29-1"></span>3.2.1 S 参数

## **1)** S 参数概述

S 参数(散射参数)用来描述一个器件如何改变输入的信号,它描述了被测件的反 射和传输特性。S 参数用约定的数字排列形式表示包含幅度和相位信息的两个复向量的 比值关系: S 输出输入;输出指被测件的输出信号端口号; 输入指被测件的输入信号端口 号。分析仪有四个测试端口,可以测量单端口、双端口、三端口和四端口器件。

例如,将一个双端口器件接入端口 1 和端口 2 时可以同时进行 4 个 S 参数的测量。

这时双端口器件的 4 个 S 参数是 S11、S12、S21、S22,图 3.3 将对 S 参数进一步 加以说明,图中:

a 代表输入到被测件的激励信号

> b 代表被测件的反射和传输信号 (响应信号)

S 参数为复数线性值,它的测量精度取决于校准件的指标和采用的测量连接技术, 也与非测量端口(没有被激励的端口)的端接情况有关。

## **2)** S 参数的应用

用 S 参数可以进行以下参数的测量:

- a) 反射测量:SXX(X=1,2,3,4)
	- i. 回波损耗
	- ii. 驻波比(SWR)
- iii. 反射系数
- iv. 阻抗
- v. S11、S22、S33、S44
- b) 传输测量:SXY(X=1,2,3,4;Y=1,2,3,4;X≠Y)
	- i. 插入损耗
	- ii. 传输系数
	- iii. 增益
	- iv. 群时延
	- v. SXY

下面以端口 1、端口 2 测量双端口器件为例介绍 S 参数:

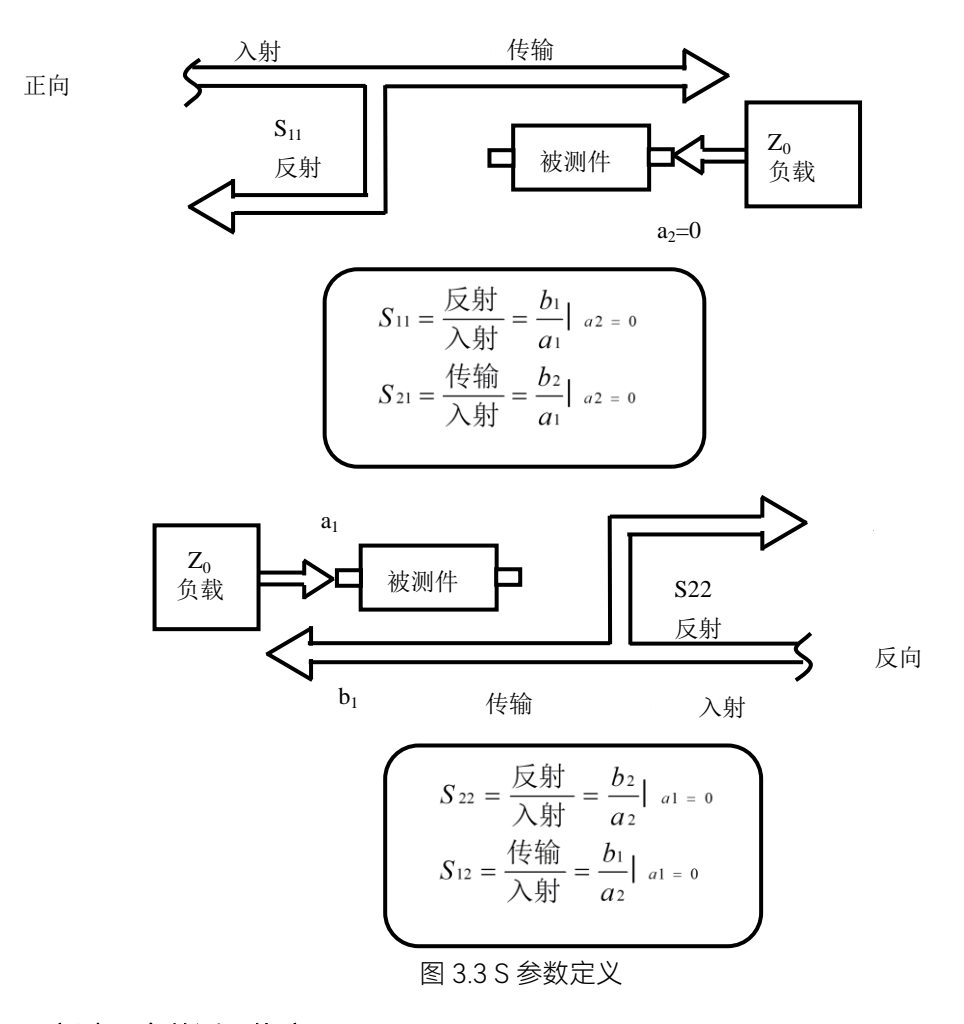

## **3)** 新建 S 参数测量轨迹

菜单路径: [轨迹]→[新建轨迹], 在对话框中点击 S-参数:

| 矢量网络分析仪<br>标准测量                                                                           | 4<br>测量 |              | 囚<br>轨迹    | r<br>孙<br>通道<br>频率 |                 | $\triangleright$<br>$\overline{+}$<br>扫描<br>功率 | $\mathbb{G}$<br>触发 | -69<br>校准  | 标记    | $\frac{1}{\sqrt{1-\alpha}}$<br>格式 | $\Box$<br>$P_{\rm cl}$<br>平均<br>比例 | $\overline{\infty}$<br>ැන<br>分析<br>显示           |  |
|-------------------------------------------------------------------------------------------|---------|--------------|------------|--------------------|-----------------|------------------------------------------------|--------------------|------------|-------|-----------------------------------|------------------------------------|-------------------------------------------------|--|
| 新建轨迹.                                                                                     | om 新建轨迹 |              |            |                    |                 |                                                |                    |            | 轨迹最大化 |                                   | $\mathbf{O} \mathsf{X}$            |                                                 |  |
|                                                                                           | S-参数    |              | <b>S11</b> |                    | n<br><b>S12</b> |                                                | п                  | <b>S13</b> | a     | S14                               | U                                  | L<br>$\overline{\mathbb{Z}}$                    |  |
|                                                                                           | 平衡参数    |              | S21        |                    | □<br><b>S22</b> |                                                | П                  | <b>S23</b> | H     | <b>S24</b>                        | □                                  | $\boxed{23}$                                    |  |
|                                                                                           | 接收机参数   |              | S31        |                    | П<br>S32        |                                                | □                  | <b>S33</b> | Π     | S34                               | U                                  | $\boxdot$<br>$\dot{\boxdot}$                    |  |
|                                                                                           |         |              | S41        |                    | П<br><b>S42</b> |                                                | $\bullet$          | S43        |       | <b>S44</b>                        | □                                  | $\mathbb{B}$<br>$\overline{\mathbb{B}}$         |  |
|                                                                                           | 全部选择    |              | 选择         | $\parallel$ 1      |                 |                                                | $\mathbf{v}$ x 1   |            |       | ▼                                 | 全部清除                               | $\overline{\mathbb{Q}}$                         |  |
|                                                                                           | 通道      | $\mathbf{1}$ |            | 窗口<br>▼            | $\mathbf{1}$    | ▾                                              | 在新窗口创建             |            |       | 自动创建窗口                            | $\boxtimes$                        | $\overline{\Box}$                               |  |
|                                                                                           |         |              |            |                    | 应用              | ◎ 确定                                           |                    | 8取消        |       |                                   |                                    | $\textcolor{red}{\textcolor{blue}{\textbf{w}}}$ |  |
| $\begin{pmatrix} \mathbb{E} \mathbb{G} \ \mathbb{H} \mathbb{H} \end{pmatrix}$<br>现入进行功能搜索 |         |              |            | ◎ 控制:本地参考:内部       |                 |                                                |                    |            |       |                                   |                                    | $\mathbb{Z}_3^2$<br>2022-06-19 11:34:23         |  |

图 3.4 S 参数定义

## **4)** 新建轨迹对话框

a) 参数选择区

用于选择要新建的 S 参数测量轨迹。

- b) [接收机]按钮 打开对话框用于新建任意比值或非比值功率测量轨迹。
- c) [平衡参数]按钮 打开对话框用于新建平衡参数测量轨迹。
- d) [通道选择]框 用于选择新建轨迹所在的通道。
- e) [在新窗口中创建]复选框

勾选时新建窗口创建轨迹,清除时在当前激活窗口中创建轨迹。

## <span id="page-31-0"></span>3.2.2 改变轨迹的测量类型

在分析仪中,如果需要对某条轨迹进行设置和修改,必须使该轨迹成为当前的激活轨迹。

## **1)** 改变轨迹的激活状态

在窗口中点击轨迹状态按钮,对应的轨迹成为当前的激活轨迹。

Tr1 S11 LogM 10.0000dB/0.0000dB Tr2 S21 LogM 10.0000dB/0.0000dB

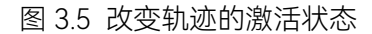

## **2)** 改变当前激活轨迹测量参数

菜单路径: [测量], 显示测量子菜单。如图 3.6 所示。

| 矢量网络分析仪<br>标准测量                                                                | X)<br>S<br>测量                                  | e<br>囚<br>轨迹<br>通道              | W.<br>¥.<br>频率<br>功率 | E<br>$\mathbb{G}$<br>扫描<br>触发 | $\odot$<br>÷<br>校准 | 画<br>标记<br>格式 | $\Box$<br>比例 | $\boxed{2c}$<br>平均 | ें ले<br>显示                        | $\overline{\mathbb{Z}}$<br>分析 |
|--------------------------------------------------------------------------------|------------------------------------------------|---------------------------------|----------------------|-------------------------------|--------------------|---------------|--------------|--------------------|------------------------------------|-------------------------------|
| $\oslash$ S11                                                                  | S21<br>×                                       | S12                             | <b>S22</b>           | 测量                            |                    | 测量类           |              |                    |                                    |                               |
| 50.000                                                                         | Tr1 S11 Loom 10 0000dB/0 0000dB<br>om 测量 - 通道1 |                                 |                      |                               |                    |               |              | O X                |                                    | $\mathbb{Q}$                  |
| 40.000                                                                         | S-参数                                           |                                 |                      |                               |                    |               |              |                    |                                    | 3                             |
| 30.000                                                                         | 平衡参数                                           | S11                             |                      | $\odot$<br>S21                |                    |               |              | C                  |                                    | 7                             |
| 20.000                                                                         |                                                |                                 |                      |                               |                    |               |              |                    |                                    | $\overline{\text{SCH}}$       |
| 10.000                                                                         | 接收机参数                                          |                                 |                      |                               |                    |               |              |                    |                                    | $\Box$                        |
| $0.000 \blacktriangleright$                                                    |                                                | S <sub>12</sub>                 |                      | $\bigcirc$<br><b>S22</b>      |                    |               |              | O                  |                                    | $\bigcirc$                    |
| $-10.000$<br>$-20.000$                                                         |                                                |                                 |                      |                               |                    |               |              |                    |                                    | 圈                             |
| $-30.000$                                                                      |                                                |                                 | 应用                   | ◎ 确定                          | ⓒ 取消               |               |              |                    |                                    | $\mathbb{B}$                  |
| $-40.000$                                                                      |                                                |                                 |                      |                               |                    |               |              |                    |                                    | $\overline{\otimes}$          |
| $-50.000$                                                                      |                                                |                                 |                      |                               |                    |               |              |                    |                                    | $\frac{1}{1-\alpha}$<br>88    |
| $\left(\frac{\Gamma}{\mathrm{R.H.}}\right)$<br><b>IDD 3-211-SO TH RIGHT OF</b> | 通道 1 起始 9.0000kHz-                             | 38381 C11 1086-1140 40-86-00-00 |                      | 中频带宽 1kHz                     | <b>IN THE BET</b>  |               |              |                    | 终止 9.0000GHz<br>1.2022.02304322111 |                               |

图 3.6 设置当前激活轨迹的 S 参数测量类型

# <span id="page-32-0"></span>3.3 设置频率范围

频率范围:9kHz/100kHz~4.5GHz/9GHz。

## **1)** 有两种设置频率范围的方式

- a) 指定起始频率和终止频率。
- b) 指定中心频率和频率跨度。

## **2)** 设置起始频率和终止频率

菜单路径:顶层菜单栏[频率]

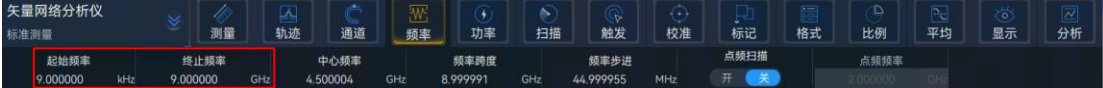

图 3.7 设置起始频率和终止频率

#### **3)** 设置中心频率和频率跨度

菜单路径:顶层菜单栏[频率]

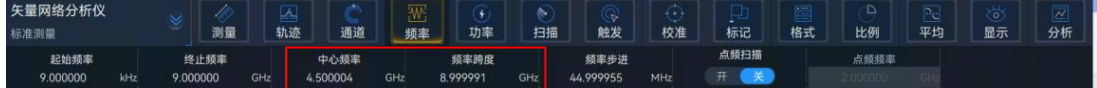

## 图 3.8 设置中心频率和频率跨度

## <span id="page-32-1"></span>3.4 设置信号功率电平

功率电平是指分析仪测试端口源输出信号的功率电平,3657 系列矢量网络分析仪端口 可设置功率电平的指标如下:

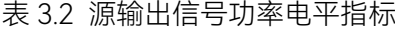

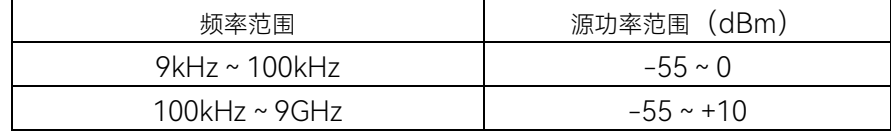

#### **1)** 设置功率电平

菜单路径:顶层菜单栏[功率]。

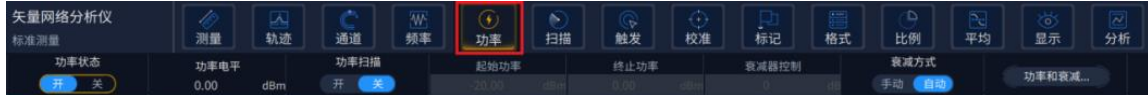

| 功率和衰减 - 通道1<br>CNA  |    |                                 |                        |                    | 等。          |           |                |    |                     |  |
|---------------------|----|---------------------------------|------------------------|--------------------|-------------|-----------|----------------|----|---------------------|--|
| 功率(所有通道) (ON / off) |    | $\ddot{ }$                      | 端口功率耦合<br>$\checkmark$ |                    |             |           |                |    |                     |  |
| 名称                  | 状态 |                                 | 端口功率                   | 起始功率               | 终止功率        |           | 衰减             |    | 稳幅模式                |  |
| 端口1                 | 自动 | 0.00<br>$\checkmark$            | dBm                    | -20.00 dBm         | dBm<br>0.00 | 开         | $\sqrt{0}$     | dB | 内稳幅<br>$\mathbf{v}$ |  |
| 端口2                 | 自动 | 0.00<br>$\checkmark$            | dBm                    | 20.00 dBm          | dBm<br>0.00 | 开         | $\circ$        | dB | 内稳幅<br>$\checkmark$ |  |
| 端口3                 | 自动 | 0.00<br>$\overline{\mathbf{v}}$ | dBm                    | -20.00 dBm         | dBm<br>0.00 | 开         | $\overline{0}$ | dB | 内稳幅<br>$\checkmark$ |  |
| 端口4                 | 自动 | 0.00<br>$\checkmark$            | dBm                    | -20.00 dBm         | dBm<br>0.00 | 开         | $\theta$       | dB | 内稳幅<br>$\checkmark$ |  |
| 源2到端口1              | 自动 | 0.00<br>$\checkmark$            | dBm                    | $-20.00$ dBm       | dBm<br>0.00 | 开         | $\circ$        | dB | 内稳幅<br>$\checkmark$ |  |
| 功率斜坡                |    | 0.00                            |                        | dB/GHz             |             |           |                |    |                     |  |
| 偏移和门限               |    |                                 | 接收机稳幅                  |                    | 接收机衰减       | 路径配置      |                |    |                     |  |
|                     |    |                                 | 应用                     | $\smash{\swarrow}$ | 确定          | 取消<br>(×) |                |    |                     |  |

图 3.9 设置功率电平

#### **2)** 关断端口功率

菜单路径: [功率]→[功率状态开/关]或者通过更改功率设置对话框中的[功率 ON/off] 复选框实现功率的开关切换。

## **3)** 手动设置衰减

## 菜单路径: [功率]→ [功率和衰减...]显示功率和衰减对话框; 点击清除**自动衰减**区复选框。点击**衰减**输入框,输入衰减值。

## **4)** 设置功率斜坡

菜单路径: [**功率]→ [功率和衰减...]**显示**功率和衰减**对话框; 点击[功率斜坡]勾选复选框。点击斜坡输入框,输入功率斜坡值。

## **5)** 功率对话框

**a)** [功率 ON/off]复选框 勾选时端口正常输出功率,清除时关断端口输出功率。 **b)** [功率-端口 1]

选择设置端口 1 的功率电平。

**c)** [功率斜坡]复选框

勾选[功率斜坡]复选框, 在[斜坡]输入框中输入斜坡值, 便可以启用功率斜坡功能。 功率斜坡用来补偿电缆和测试夹具随频率升高而增加的功率损耗。

- 开启功率斜坡功能时,测试端口的输出功率将随扫描频率的升高而增大(或减 少)。
- > 功率斜坡的单位是: dB/GHz。
- 功率斜坡能设置范围为-2~+2。

#### **6)** 功率和衰减对话框

**a)** [功率 ON/off]复选框 勾选时端口正常输出功率,清除时关断端口输出功率。

#### **b)** [耦合端口功率]复选框

默认情况下,勾选[**耦合端口功率]**复选框,分析仪两个端口的功率电平设置相同。 但一些测量应用需要各端口有不同的功率电平。例如,想要测量一个高增益放大 器的增益和反向隔离,因为放大器输入端口需要的功率比输出端口要低得多,必 须分别设置每个端口的功率。当清除[耦合端口功率]复选框时, 分析仪允许分别 设置每一个端口的功率电平。

#### **c)** [状态]栏

默认情况下为[自动],这时根据测量需要切换端口功率开关状态,[开]表示端口 功率一直开启, [关]表示端口功率一直关闭。

## **d)** [端口功率]栏

用来设置端口的功率电平。

#### **e)** [自动衰减]栏

当勾选复选框时,可以设置仪器允许范围内的任何功率电平。当清除复选框时, 可以手动设置源功率和衰减值来进行某些测量,如反射放大器(振荡器或某些状 态非稳定放大器)测量,在这些测量中,需要在宽的频率范围内有非常好的源阻 抗匹配(如优于 20dB 的回波损耗)。

## **f)** [衰减]栏

用来设置衰减值。

## **g)** [稳幅模式]栏

用来设置稳幅模式,有三种稳幅模式,分别为[内稳幅]、[接收机]和[开环]。[开环] 即为不进行稳幅

## **h)** [功率斜坡]复选框

勾选[斜坡]复选框, 在[斜坡]输入框中输入斜坡值, 便可以启用功率斜坡功能。 功率斜坡用来补偿电缆和测试夹具随频率升高而增加的功率损耗。

- 开启功率斜坡功能时,测试端口的输出功率将随扫描频率的升高而增大(或 减少)。
- 功率斜坡的单位是:dB/GHz。
- > 功率斜坡能设置范围为-2~+2。

#### **i)** 衰减器设置与功率范围

分析仪用程控衰减器来覆盖整个功率范围,衰减器调整进入被测件的功率电

平而不改变分析仪参考路径上的功率电平,这可以使源输出信号有更高的精度和 特性指标,及更精确的源匹配。

 在执行测量校准的功率点上,可以进行完全精确的误差修正。在与测量校准 相同的衰减器设置上改变功率电平时,比值测量可以达到较好的误差修正精度, 而非比值测量的精度要差。

## <span id="page-35-0"></span>3.5 设置扫描

扫描是以指定顺序的激励值进行连续数据点测量的过程。

#### <span id="page-35-1"></span>3.5.1 扫描类型

网络分析仪支持以下六种扫描类型:

#### **1)** 线性频率

这是仪器默认的扫描类型,频率线性连续的覆盖整个频率范围。

#### **2)** 对数频率

在对数频率设置下,源频率以对数步进量递增,两个相临频率点的频率比值相同。

#### **3)** 功率扫描

功率扫描在点频上进行,可设置的最大扫描范围为 25dB,默认的功率扫描范围 为-15dBm ~ 0dBm。

#### **4)** 点频

点频扫描方式设置分析仪为单一的扫描频率,按由扫描时间和测量点数决定的时 间间隔对测量数据精确连续取样,显示测量数据随时间的变化。

#### **5)** 段扫描

段扫描设置启动由多个段组成的扫描,每个段可以独立定义的功率电平、中频带 宽和扫描时间。当在所有段上完成校准后,便可以对一个或几个段进行已校准的 测量。段按照频率递增的顺序定义,频率范围不能重叠。所有段的功率电平必须 有相同的衰减器设置,以防因衰减器频繁切换而损坏,当前定义段与已定义段有 不同的衰减器设置时,分析仪自动改变已定义段的功率电平和衰减器设置。

#### **6)** 相位扫描

扫描一个或多个源相对于另一个源的相位,测量值-360°~+360°。

## <span id="page-35-2"></span>3.5.2 扫描时间

完成测量设置后,分析仪将采用尽可能快的扫描时间,但可以增加扫描时间来满足一 些特定的测量需要。如果设置扫描时间为 0,分析仪将自动选择最快的扫描时间。当扫描时 间大于等于 300ms 时,分析仪将显示一个扫描指示符来指示点到点的测量扫描。测量指示 符是一个向上的小箭头,指向轨迹上刚刚完成测量的点。

1) 设置扫描时间

菜单路径: [扫描]→[扫描时间], 显示扫描时间对话框。

直接在[扫描时间]框中输入扫描时间。如果通过按键和辅助菜单栏进行设置,则可以直 接在输入工具栏中输入扫描时间。

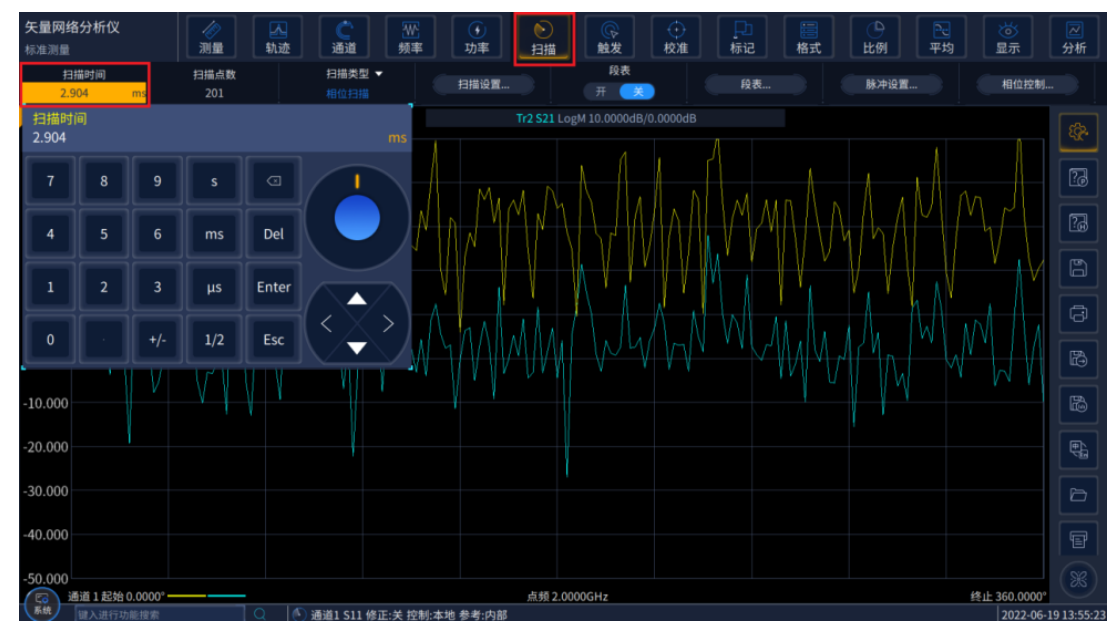

图 3.10 设置扫描时间

- <span id="page-36-0"></span>3.6 设置数据格式和比例
- <span id="page-36-1"></span>3.6.1 数据格式

菜单路径: [响应]→[格式], 弹出格式子菜单。

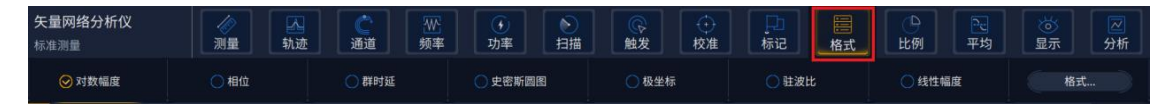

图 3.11 设置数据格式

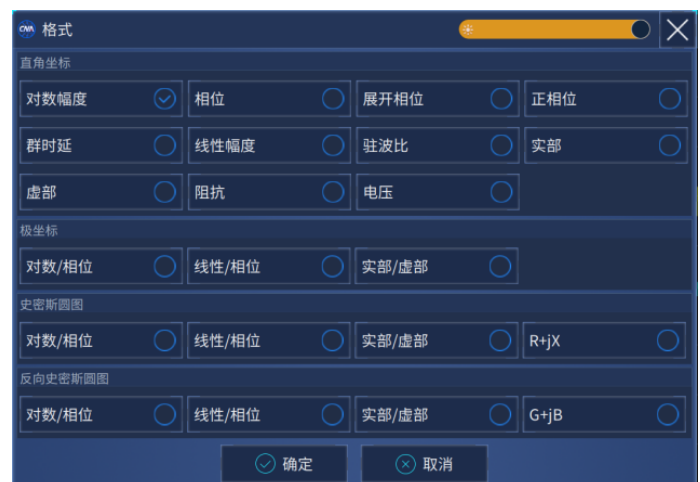

图 3.11 设置数据格式(续)

## <span id="page-37-0"></span>3.6.2 比例

比例用来设置显示栅格垂直部分的比例,在极坐标和史密斯圆图格式下,用来设置外圆 的满比例值,比例和格式的设置决定了测量数据在屏幕上的显示方式,对数格式下,比例的 设置范围为:0.001dB/格~500dB/格。

#### **1)** 设置比例

菜单路径: [比例], 弹出比例子菜单。

点击相应的输入区或按钮设置合适的比例、参考位置和参考电平。

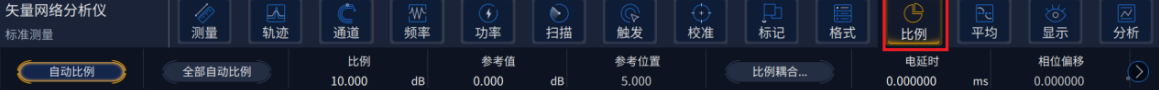

## 图 3.12 设置比例

#### **2)** 比例设置对话框

- a) 比例区
- > [比例]框

输入比例设置值。

## [自动比例]按钮

点击[自动比例]按钮,分析仪自动选择垂直比例使激活轨迹更好的显示在屏幕 的垂直栅格内,激励值不受影响,仅改变比例值和参考值。

i. 分析仪选择合适的比例因子使数据显示在屏幕 80%的区域。

ii. 参考值选择屏幕上轨迹的中心值。

#### [全部自动比例]按钮

点击[全部自动比例]按钮,分析仪为窗口中所有轨迹设置合适的比例使它们更 好的显示在窗口的垂直栅格内。

## b) 参考设置区

#### [参考位置]按钮

参考位置指直角坐标图中参考线的位置,图中最底部线的位置为 0,最顶部线 的位置为 10,参考位置的默认值为 5。

## [参考值]按钮

参考值指直角坐标格式中参考线的值,极坐标和史密斯圆图格式中外圆的值, 对数幅度格式下的设置范围为:-500dB~+500dB。

## <span id="page-37-1"></span>3.7 数据输出

## <span id="page-37-2"></span>3.7.1 保存和回调文件

3657 系列矢量网络分析仪支持多种格式文件的保存和回调功能。

保存文件

菜单路径: 右侧工具栏[保存]/[另存为...]。

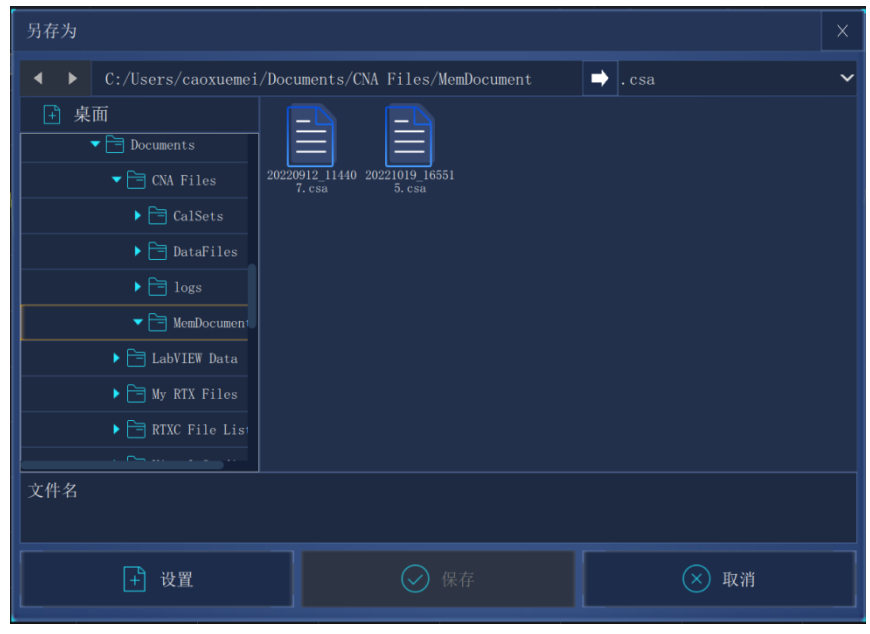

图 3.13 保存文件

#### 回调文件

1) 可回调状态和校准数据:

## **a)** csa 类型文件

csa 文件包含所有仪器的状态数据和实际校准设置。

## **b)** cst 类型文件

cst文件保存了仪器中所有测量状态和校准数据,调用cst文件可以节省测试时间。

## **c)** sta 类型文件

sta 文件中保存了仪器的状态数据,包括仪器设置、轨迹数据、极限线和光标。

## **d)** snp 类型文件

snp 文件包含测量通道上所有 s 参数的有效数据, s1p 文件包含单端口测量的 1 个 s 参数的数据;s2p 文件包含两端口测量的 4 个 s 参数的数据;s3p 文件包含三端 口测量的 9 个 s 参数的数据; s4p 文件包含四端口测量的 16 个 s 参数的数据。

**e)** cal 类型文件

cal 文件中仅保存校准数据,不包含仪器状态数据。校准数据的修正精度是与仪器 的状态设置有关的,因此为了获得最高的测量精度,要保证回调文件时的仪器设置 与校准时一致,否则校准的精度无法保证。

## 2) 回调文件的方法:

菜单路径: 右侧菜单栏[回调...], 显示打开对话框。 在[文件类型]框选择装载文件的类型。 通过[文件路径]框和下面的[文件列表]框设置回调文件的目录。

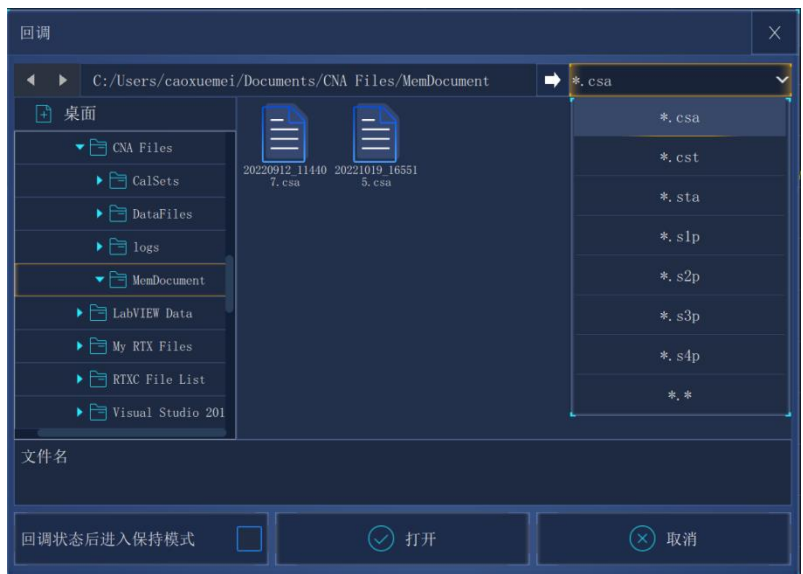

图 3.14 回调文件

## <span id="page-39-0"></span>3.7.2 打印显示测量

分析仪支持将测量显示的内容通过打印机输出或打印到指定的文件中。打印机可以是 本地或网络打印机,打印机的类型 USB 接口打印机,只要通过 Windows 操作系统添加打印 机就可以使用。

3.7.2.1 打印内容设置

分析仪支持对打印的内容进行设置,方法如下: 菜单路径: 右侧菜单栏[打印] →[设置], 显示页面设置对话框。

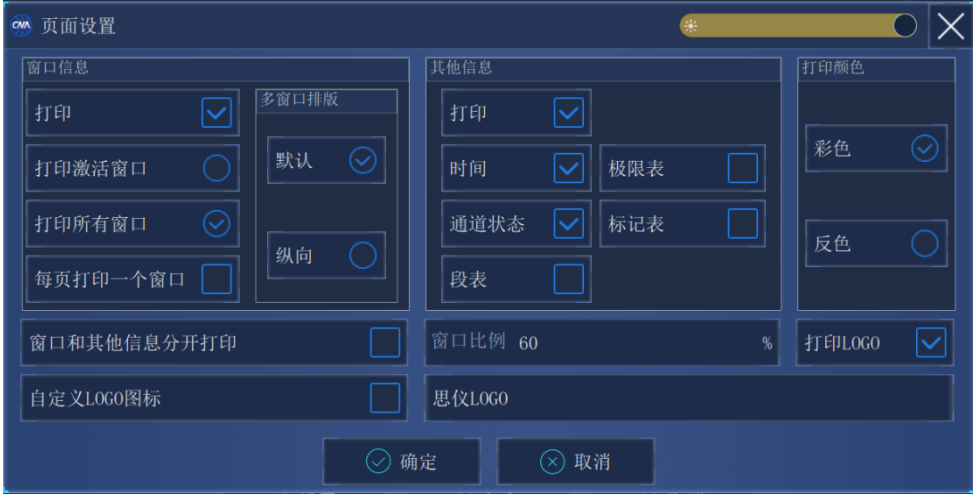

图 3.15 页面设置信息

3.7.2.2 打印

在分析仪中完成打印机的添加和打印内容的设置后,就可以将测量信息通过打印机输出, 方法如下:

菜单路径:右侧菜单栏[打印],显示打印配置对话框。

![](_page_40_Figure_1.jpeg)

图 3.16 打印配置信息

## 3.7.2.3 打印到文件

 分析仪支持将打印的内容输出到位图(bmp)文件中,如果需要多页打印,将自动建立 多个位图文件,每个文件对应一页,其他的文件以'文件名(数字).bmp'的形式标识, 如 amp.bmp、amp(1).bmp、amp(2).bmp,打印的方法如下:

菜单路径: 右侧菜单栏[打印到文件...]。 在对话框中设置文件存储的目录和文件名。 点击[保存]按钮存储文件。

![](_page_40_Picture_81.jpeg)

图3.17 打印到文件

# <span id="page-42-0"></span>4 获取帮助

通常情况下,产生问题的原因来自硬件、软件或用户使用不当,一旦出现问题,首先观 察错误信息并保存,分析可能的原因并参考"4.1 基础检查"中提供的方法,予以先期排查解 决问题。也可联系我们客户服务中心并提供收集的错误信息,我们将以最快的速度协助您解 决问题。具体请参考封面的联系方式,或者网上查询网址: [www.ceyear.com](http://www.ceyear.com/), 以便查询到 就近的技术支持联系方式。

- 基础检[查……………………………………………………………………………](#page-42-1)…[35](#page-42-1)
- 帮助信[息……………………………………………………………………………](#page-42-2)…………[35](#page-42-2)
- 返修方[法……………………………………………………………………………](#page-42-3)[35](#page-42-3)

## <span id="page-42-1"></span>4.1 基础检查

- 电源插座是否有电?
- 矢量网络分析仪是否已开启?检查电源开关是否点亮。并且注意内部风扇噪声,以 判断分析仪的冷却风扇是否运转。
- 如果有其它仪器、电缆和连接器与网络分析仪配合使用,确保它们连接正确且工作 正常。
- ◆ 如果网络分析仪不能通过 LAN 通信,检查后面板 LAN 接口旁的黄色 LED, 如 果该灯不闪烁,检查 LAN 电缆和连接。

如果网络分析仪不能完全加载或运行操作系统,或者仪器的应用程序没有成功地启动, 问题可能是硬盘损坏;如果网络分析仪在启动过程中已经运行了系统恢复足够长的时间但并 不能完成时,按照章节"2.2 操作系统配置"中的"分析仪的系统恢复",进行操作。

- 测量应用程序是否运行?若没有,点击位于桌面的程序启动快捷图标。
- 测量应用窗口是否被选中?(即蓝色的窗口条被突出显示)若没有,使用 Alt-Tab 选中应用窗口。
- 当问题首次发生时,检查所执行的测量步骤。所有设置是否都正确?
- 如果分析仪没有正常运行,请按【复位】按键,使分析仪返回到一个已知状态。

## <span id="page-42-2"></span>4.2 帮助信息

出现问题时,仪器会生成错误消息。大多数情况下,根据该消息,可以查出错误原因, 并找到解决措施。配套用户手册的"故障诊断"部分均描述了错误消息。

另外,我公司客户支持中心可随时为用户提供帮助,帮助用户解决使用3657系列矢量 网络分析仪遇到的任何问题。如果您向我们提供了如下信息,我们将能够更加快捷、高效地 为您找到解决方案。

- > 关于: 打开右侧工具栏"关于…"对话框提供与下列内容相关的信息:
	- 频段: 主机型号及其频率范围;
	- 选项:您的仪器中已经安装的全部软件和硬件选件的状态;
- ▶ 错误日志: 打开右侧工具栏"查看错误"对话框, 可以查看错误日志。

## <span id="page-42-3"></span>4.3 返修方法

当您的网络分析仪出现难以解决的问题时,可通过电话或传真与我们联系。如果经联

系确认是网络分析仪需要返修时,请您用原包装材料和包装箱包装网络分析仪,并按下面 的步骤进行包装:

- 1) 写一份有关网络分析仪故障现象的详细说明,与网络分析仪一同放入包装箱。
- 2) 用原包装将网络分析仪包装好,以减少可能的损坏。
- 3) 用胶带密封好包装箱口,卡扣锁死,并用尼龙带加固包装箱。
- 4) 在箱体上标明"易碎!勿碰!小心轻放!"字样。
- 5) 请按精密仪器进行托运。
- 6) 保留所有运输单据的副本。

# 注 意

## 包装网络分析仪需注意

使用其它材料包装网络分析仪,可能会损坏仪器。禁止使用聚苯乙烯小球作为包装材 料,它们一方面不能充分保护仪器,另一方面会被产生的静电吸入仪器风扇中,对仪器造 成损坏。

# 提 示

## 仪器的包装和运输

运输或者搬运本仪器(例如,因发货期间的损坏)时,请严格遵守章节"2.1.1 开箱" 中描述的注意事项。

请妥善保存好产品包装箱,在产品维修时使用原包装箱,因使用其他包装箱包装造成 的运输损坏责任由用户承担。

#### 联系方式:

![](_page_43_Picture_136.jpeg)